# **Guide pour l'inscription à la formation d'Anglais destinée au enseignants de l'USTO-MB**

**-Faire le test de positionnement sur l e lien suivant: [https://elearning.univ](https://elearning.univ-usto.dz/enrol/index.php?id=1449)[usto.dz/enrol/index.php?id=1449](https://elearning.univ-usto.dz/enrol/index.php?id=1449)**

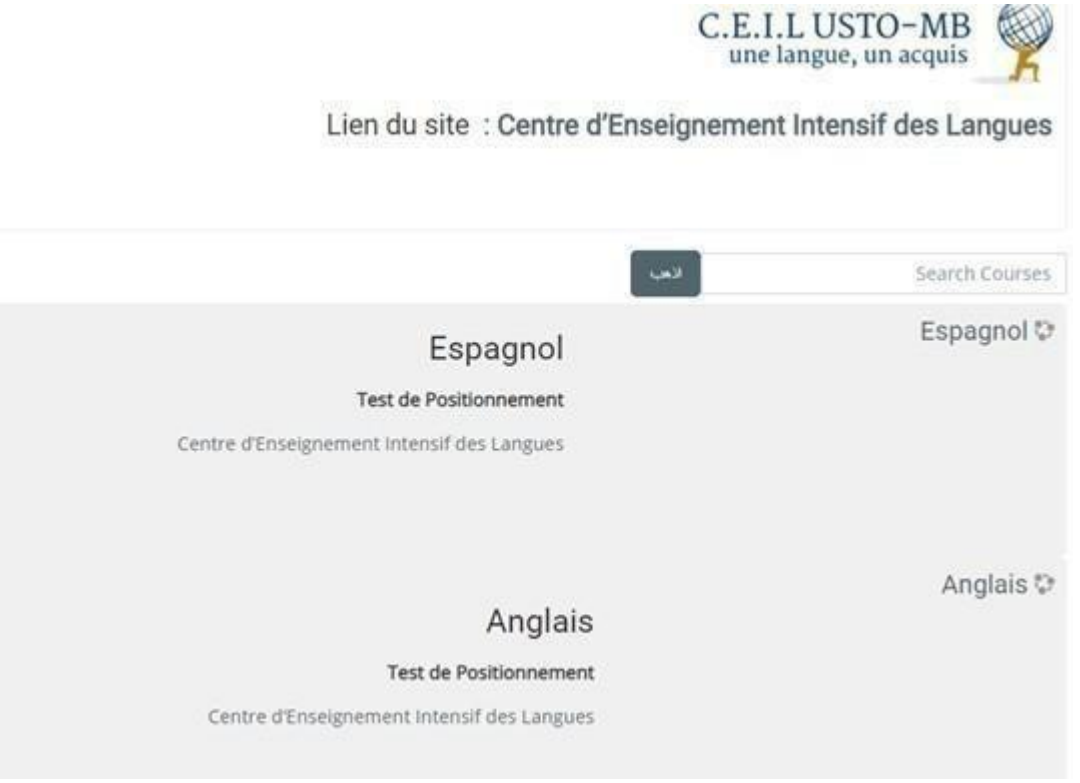

**Cliquersur une langue : Anglais**

Connexion à la plateforme **MOODLE,** saisissez votre **nom d'utilisateur (login)** et votre **mot de passe (password),** une fois les deux champs saisis, cliquez sur **"Connexion" (si vous avez déjà le compte sur Moodle).**

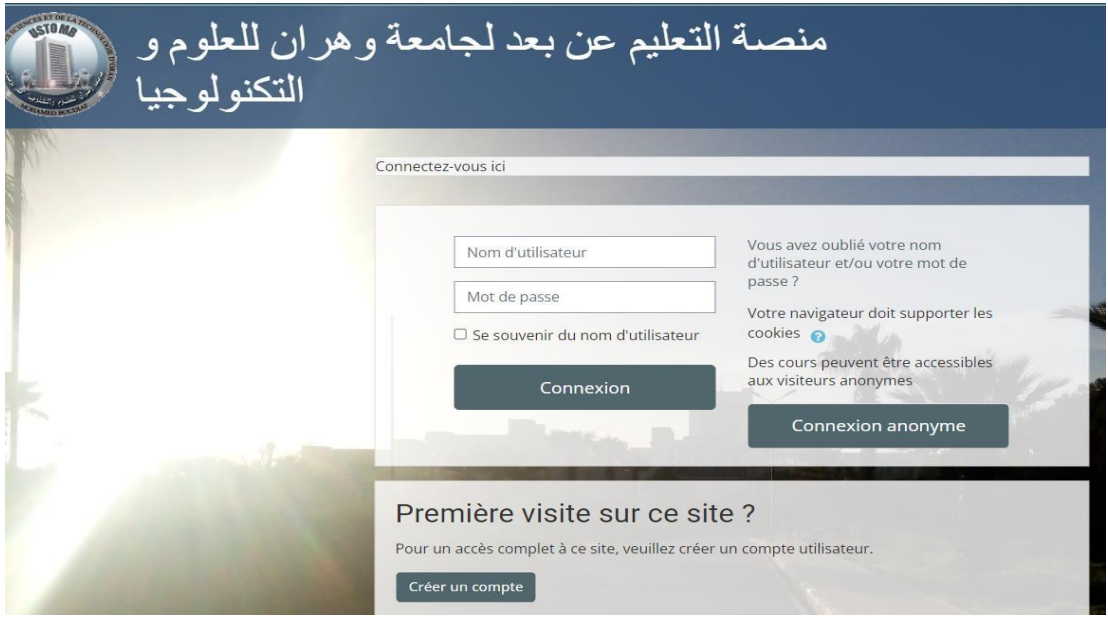

#### **Créer un compte sur plateforme Moodle :**

Ensuite ; remplir toutes les informations pour la création compte Moodle, en **utilisant l'mail professionnel.**

#### **Création de compte messagerie**

Demande de création de compte messagerie sur le lien suivant: **<https://form.univ-usto.dz/fr/email>**

Plus d'information pour la **création Email d'USTO-MB Consulter** le lien suivant : **<https://www.univ-usto.dz/messagerie/>**

#### **Confirmation de votre enregistrement**

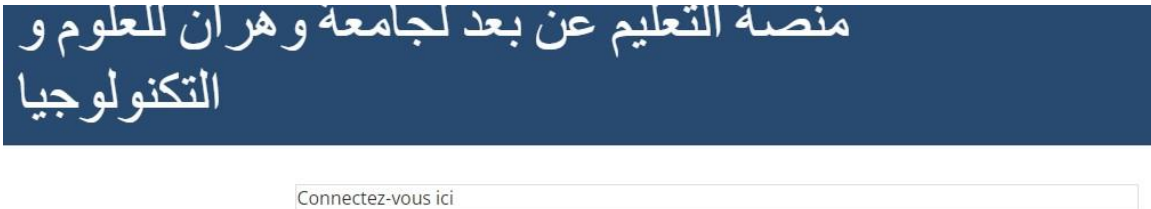

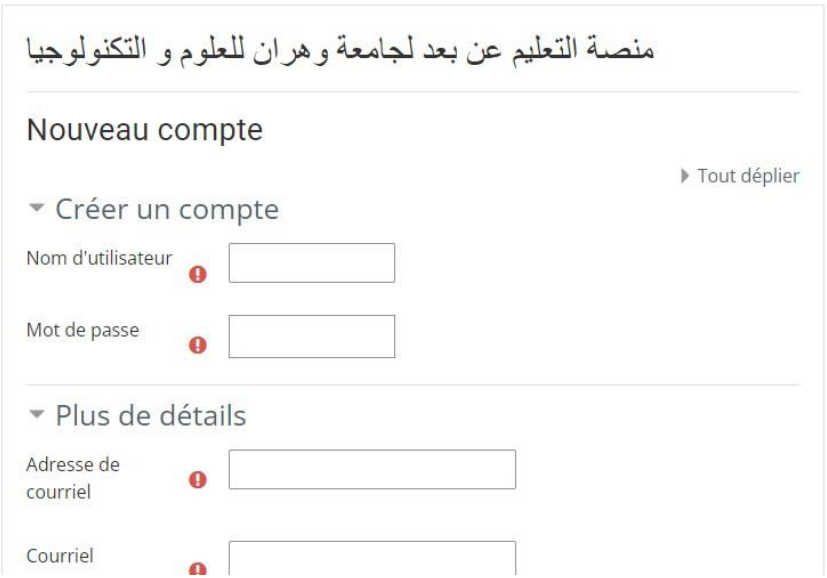

Vous recevez un **Email de confirmation**

### **Remarque : Mot de passe oublié**

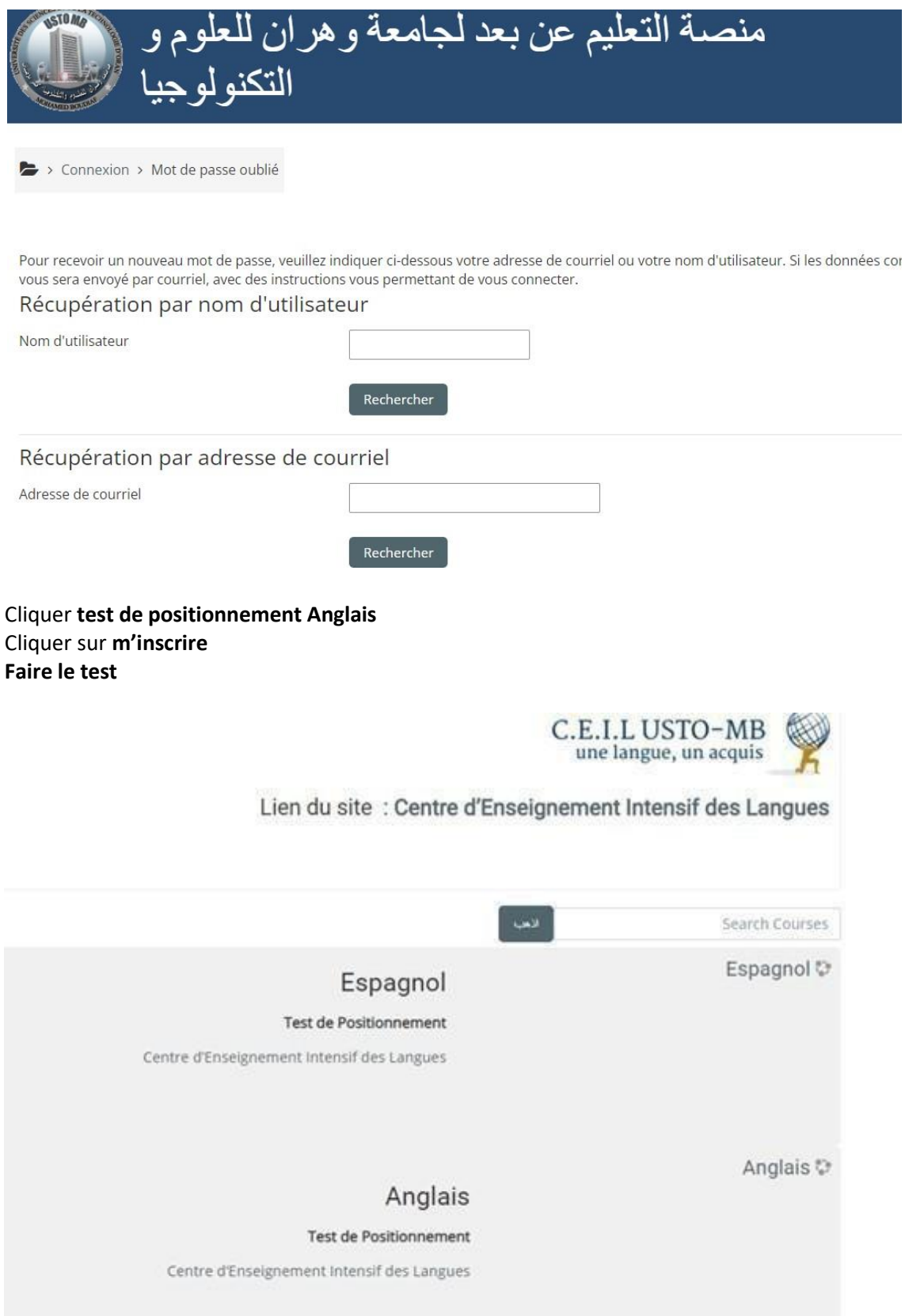

**Faire le test. Tentatives 1 (une seule fois).**

**-Répondre aux différentes questions.**

**-A la fin du test cliquer sur « tout envoyer et terminer».**

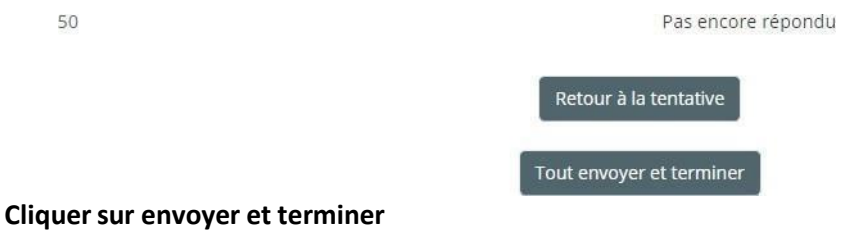

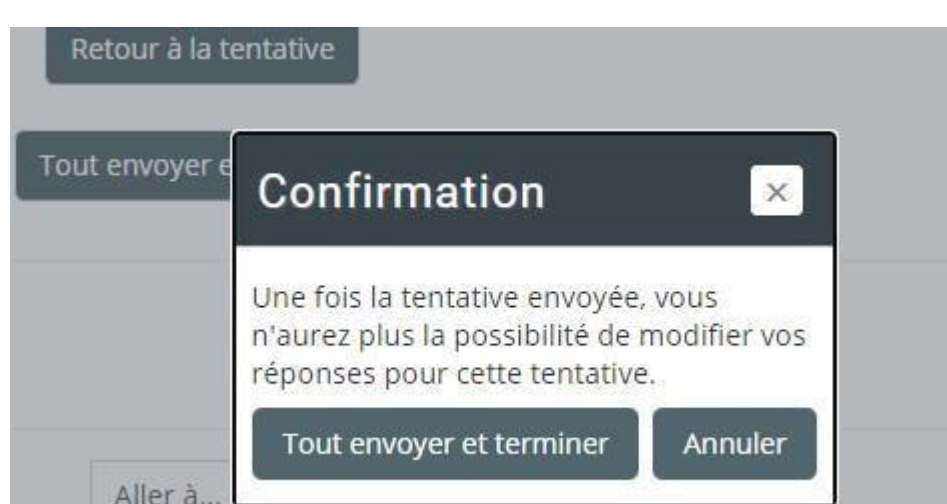

Test de positionnement d'anglais

Test de positionnement d'anglais

Tentatives autorisées : 1

Ce test est ouvert depuis Tuesday 12 January 2021, 20:30

## Résumé de vos tentatives précédentes

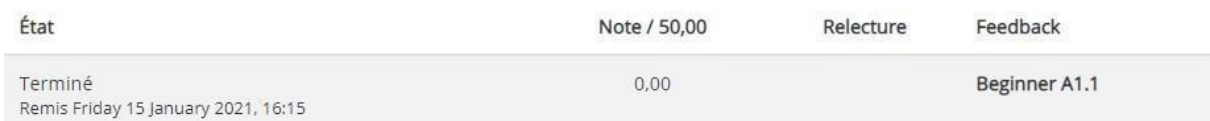

**Votre résultat obtenu A1.1**